# <span id="page-0-0"></span>CV5-Modélisation immersive en 8 étapes d'une pompe à huile (Sketch Tracer)

#### $\Gamma$  [CV5](https://apprendre-la-cao.go.yo.fr/category/cv5/)

 $R - P14h00$  $R - P14h00$ 

Il y a de nos jours de plus en plus souvent la possibilité de télécharger les 3D des éléments de mécanique générale dont nous avons besoins dans nos conceptions.

L'un des plus connus est certainement [Tracepartsonline](http://www.tracepartsonline.net/) proposant gratuitement les 3D des produits d'un grand nombre d'entreprises ou encore [GrabCad](https://grabcad.com/library) sur lequel on peut trouver ce que d'autres passionnés de CAO ont bien voulu partager.

Mais il arrive parfois que le 3D de la pièce que l'on souhaite intégrer soit absente du net.

Il ne reste qu'une solution, la modéliser soi-même puis la déposer sur GrabCad pour en faire profiter les autres. C'est ce que je vous montre pour exemple ici.

Voici dans cet article, la …

Sommaire [\[Cacher\]](#page-0-0)

1 [Modélisation](#page-1-0) immersive d'une pompe à huile à engrenages avec

[Sketch](#page-1-0) Tracer

- 1.1 Sketch Tracer, un atelier dédié à la [modélisation](#page-2-0) immersive.
	- 1.1.1 [L'environnement](#page-2-1)
	- 1.1.2 [Étape](#page-3-0) 1
	- 1.1.3 [Étape](#page-3-1) 2
	- 1.1.4 [Étape](#page-4-0) 3
	- 1.1.5 [Étape](#page-4-1) 4
	- 1.1.6 [Étape](#page-7-0) 5
	- 1.1.7 [Étape](#page-10-0) 6
	- 1.1.8 [Étape](#page-10-1) 7
- 1.1.9 [Étape](#page-12-0) 8 1.2 [Conclusion](#page-13-0)

## <span id="page-1-0"></span>Modélisation immersive d'une pompe à huile à engrenages avec Sketch Tracer

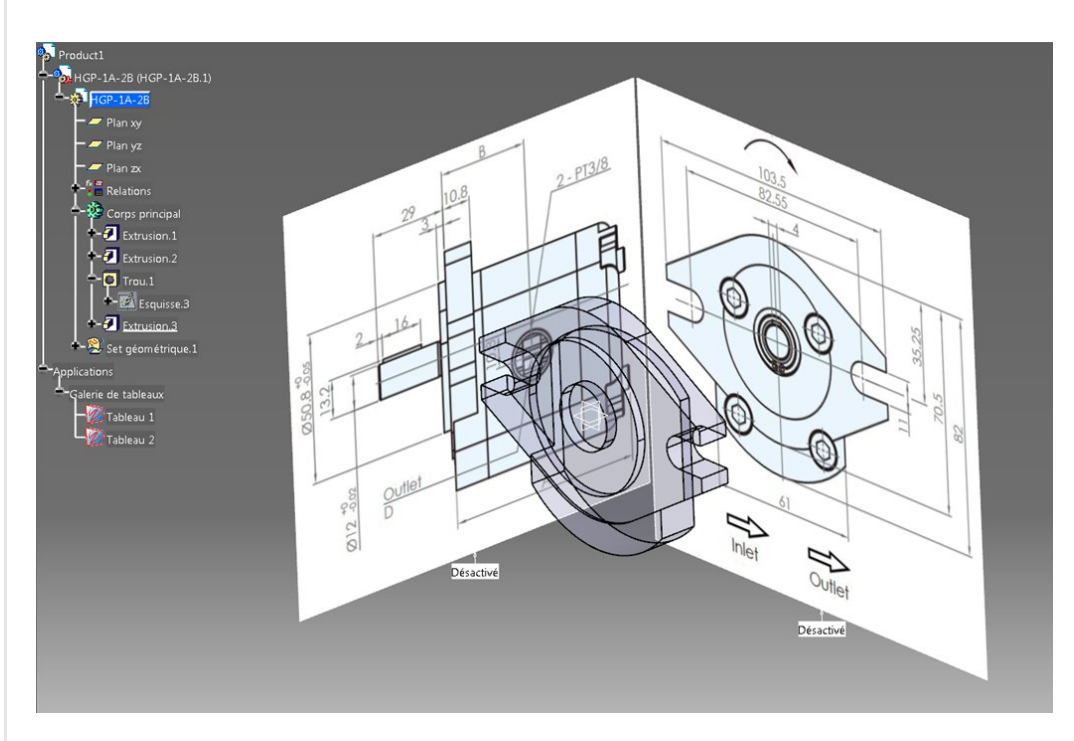

La pièce à modéliser est celle-ci.

Il s'agit d'une pompe à huile extérieure à engrenages dont j'ai trouvé la documentation technique *[ici](http://www.saar-hydraulic.com/photo/saar-hydraulic/editor/20140319104718_56494.pdf)*.

C'est une HGP-1A-2B. 2B pour le type de fixation comme sur la

photo.

La fiche technique donne plusieurs longueurs en fonction de la "cylindrée" (le chiffre 1) qu'il serait très facile de mettre en paramètre d'entrée.

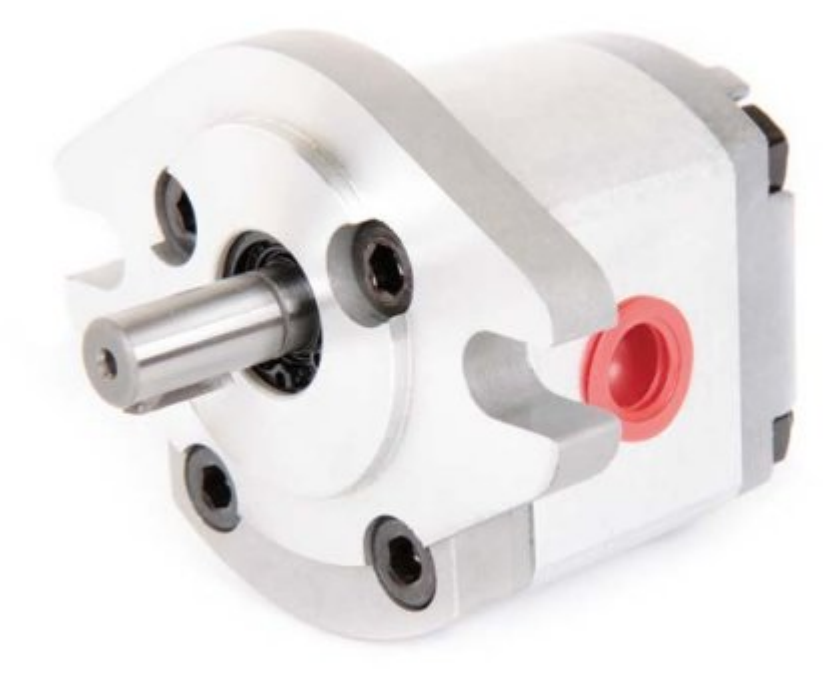

#### <span id="page-2-0"></span>Sketch Tracer, un atelier dédié à la modélisation immersive.

Sans rentrer dans le détail de l'utilisation de Sketch Tracer, voici les grandes étapes de cette manipulation.

#### <span id="page-2-1"></span>L'environnement

Pour information, quasiment tout se passera dans l'environnement CatProduct. L'atelier Sketch Tracer ne s'utilise qu'en contexte d'assemblage et cela permet de voir à la fois la ou les pièces (Catpart) en cours de création et les images issues de la documentation.

On peut bien sûr faire des allers et retours de la product vers les Catpart pour mieux visualiser la pièce sur laquelle on travaille. Ici, je ne souhaite pas modéliser la pompe en détail. Seule la forme extérieure me suffit. Je n'aurai besoin que d'une Catpart pour recevoir ma géométrie (à la limite plusieurs corps de pièce) mais le principe serait le même pour une pièce assemblée.

Ma Catpart sera alors ici le seul composant de l'assemblage de la Catproduct.

## <span id="page-3-0"></span>Étape 1

Je commence en fait par dessiner, dans la CatPart une partie de la pièce, ici la bride qui, selon la cotation, apporte la face de départ de toute la construction.

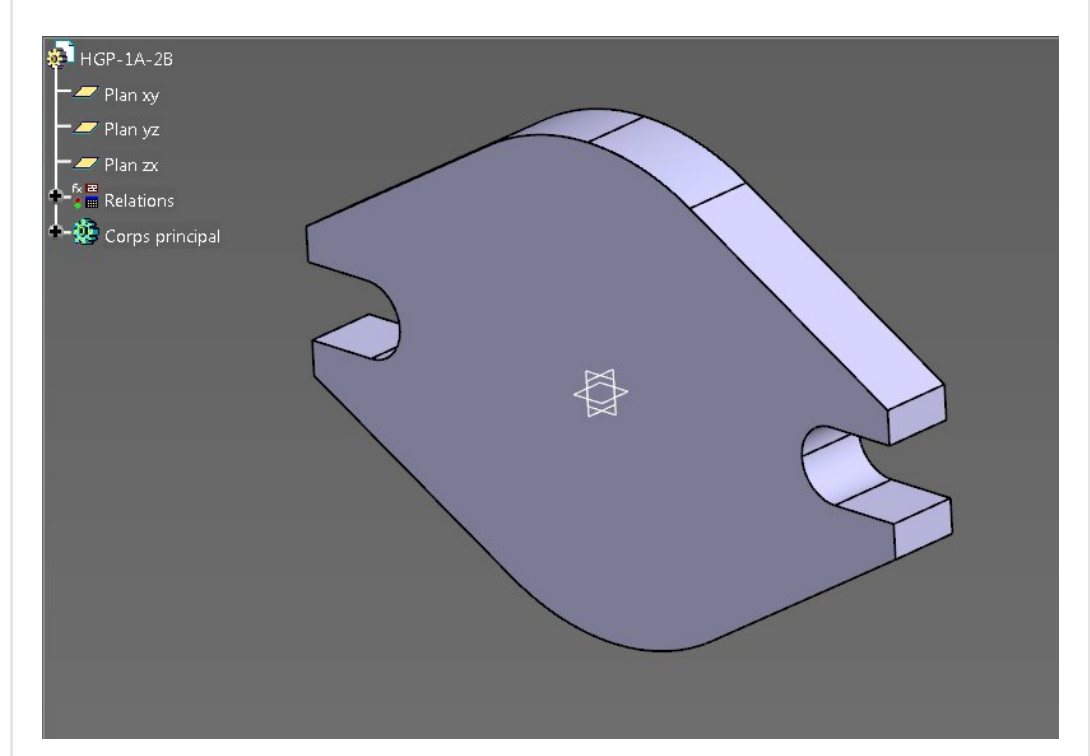

La documentation technique apporte les deux ou trois vue nécessaires à la modélisation.

# <span id="page-3-1"></span>Étape 2

Faites une capture d'écran ou un scan des vues même si elles ne sont pas à l'échelle et enregistrez les dans le répertoire de travail. Ici, je n'ai fait qu'une seule capture pour les deux plans car on pourra rogner l'image par la suite.

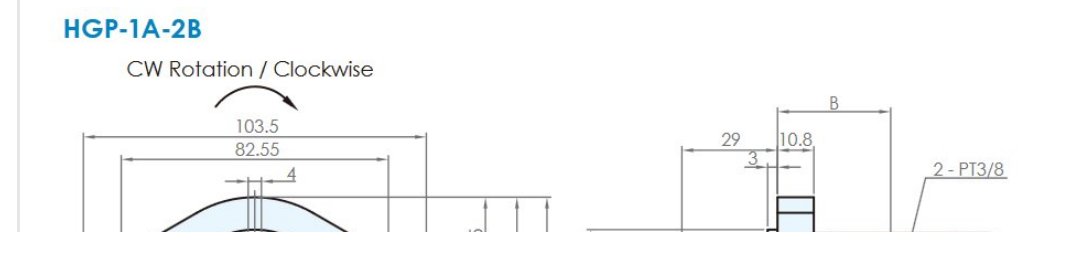

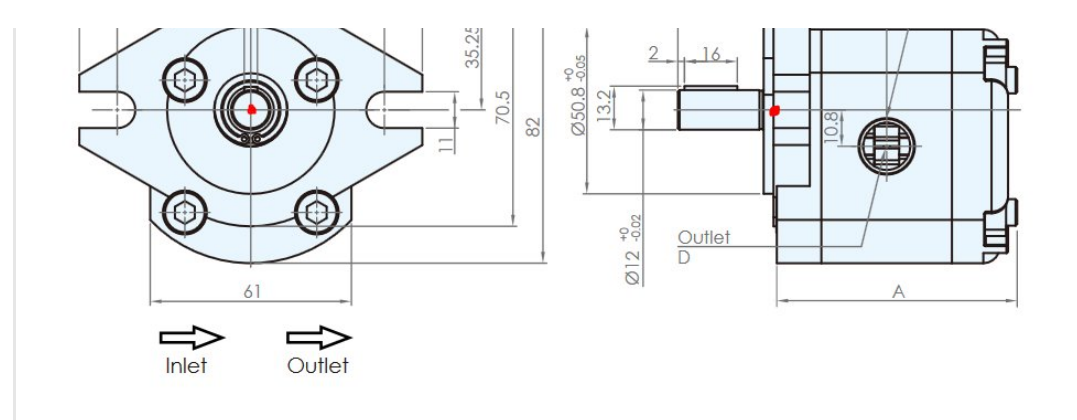

### <span id="page-4-0"></span>Étape 3

J' intègre la Catpart dans mon assemblage de façon classique puis je lance l'atelier Sketch Tracer

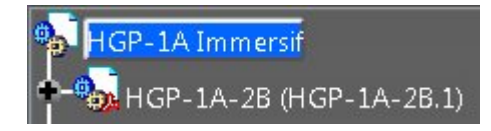

L'atelier Sketch Tracer se trouve ici.

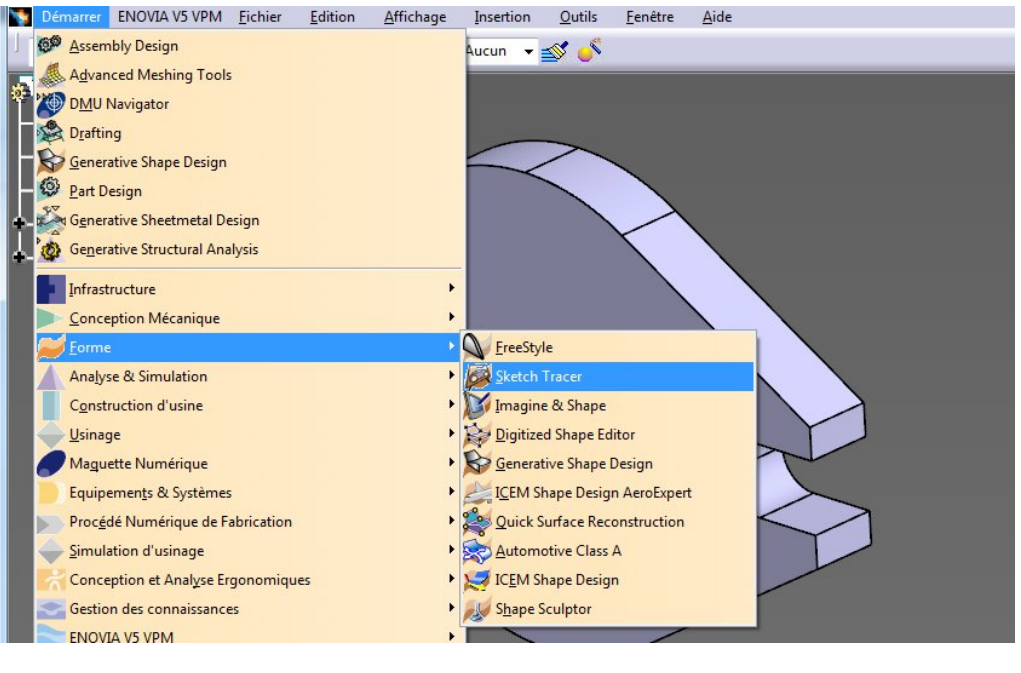

### <span id="page-4-1"></span>Étape 4

Avant toute chose, il faut se placer dans la vue qui convient vis à vis de l'image à importer.

Je parle de la vue de l'écran car l'image importée se placera dans le plan de l'écran.

Donc il faut tout de suite orienter la vue de l'écran comme on le [souhaite](https://apprendre-la-cao.go.yo.fr/wp-content/uploads/2016/10/image-42.png) par rapport à la pièce (d'où l'intérêt d'avoir un début de modélisation même si il n'est pas parfait).

On fait cela grâce à ces boutons (pour une fois qu'ils servent !).

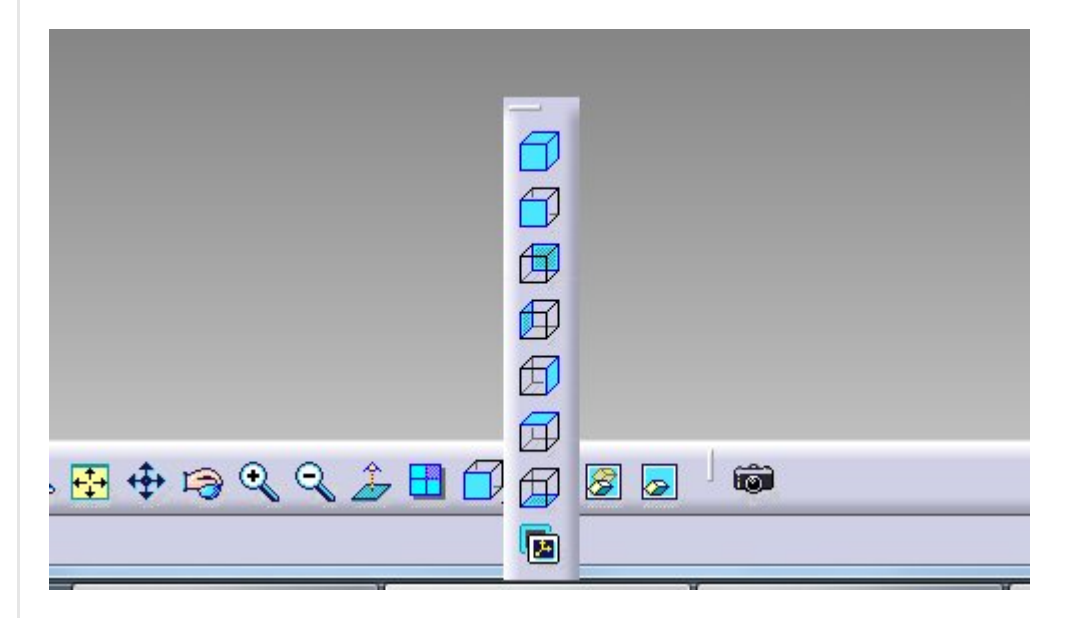

Profitez en pour régler le mode d'affichage comme suit:

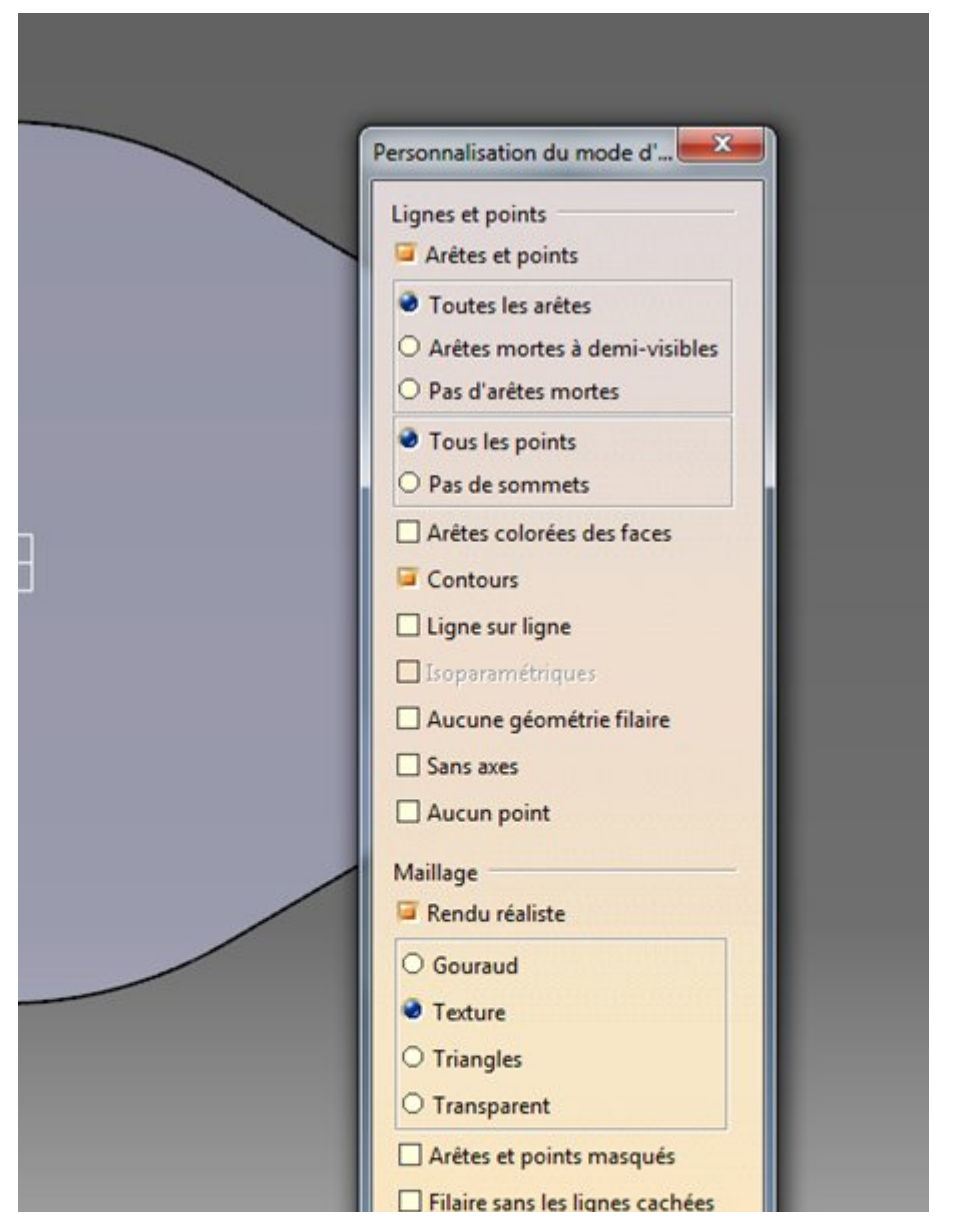

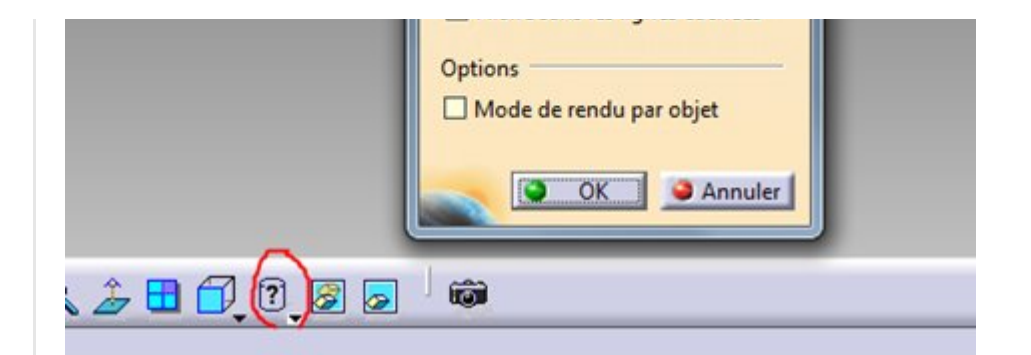

Et en mettant la Catpart en transparence.

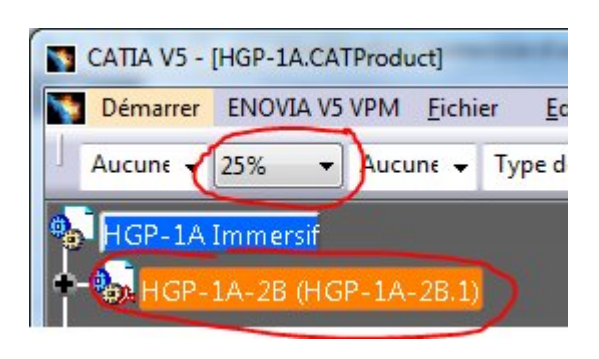

Si vous n'avez pas fait bouger la pièce, vous voilà prêt à ajouter une image (la vue de face)

L'outil à utiliser est celui-ci (Créer une nouvelle esquisse [immersive\).](https://apprendre-la-cao.go.yo.fr/wp-content/uploads/2016/10/image-46.png)

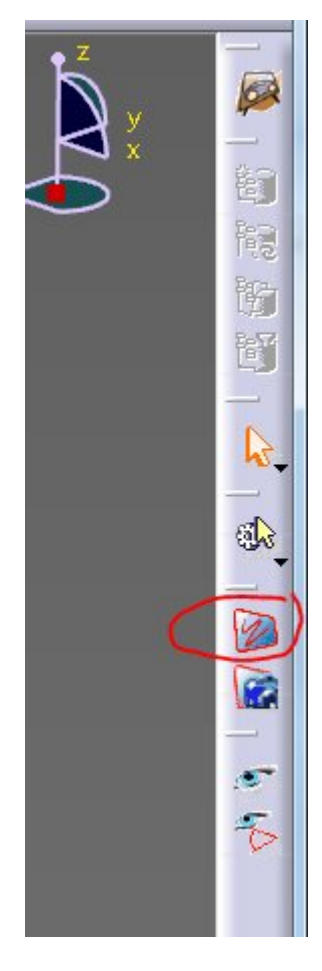

Il vous propose d'aller pointer sur l'image de votre choix.

puis (comme vous êtes dans le bon mode de visualisation) celle-ci s'affiche derrière votre pièce comme ici (ou bien devant -> voir plus loin) .

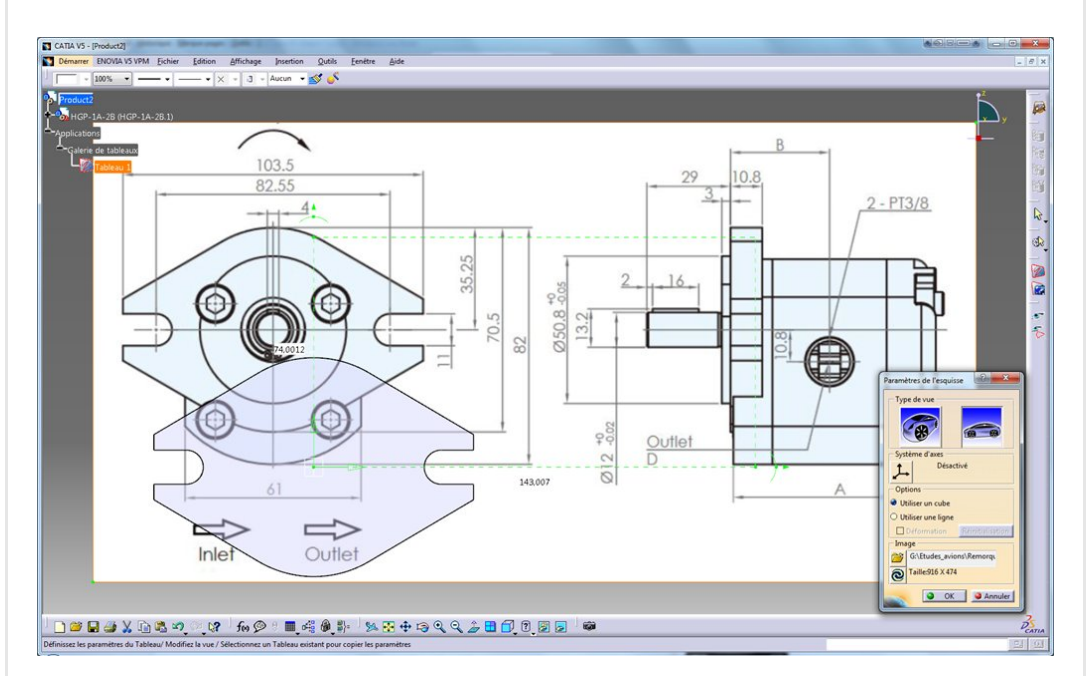

Les options à utiliser sont celles-ci:

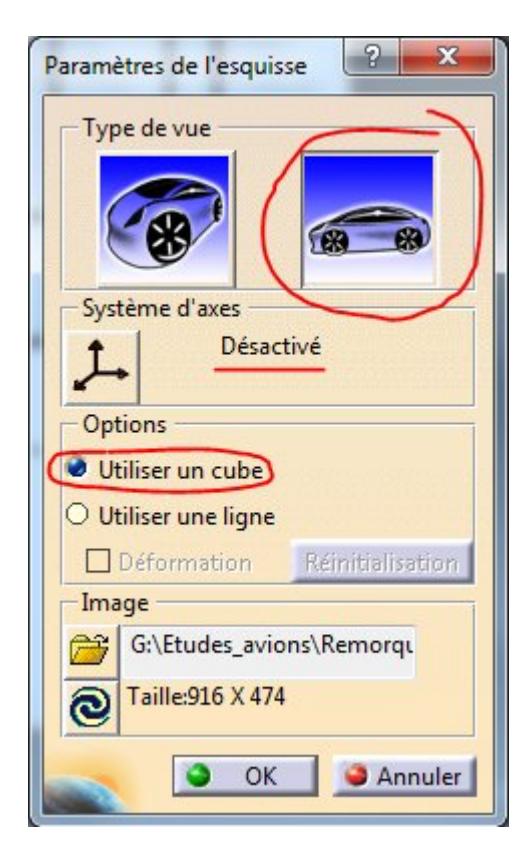

## <span id="page-7-0"></span>Étape 5

Si l'image cache votre pièce, appuyer tout de suite sur OK, pivotez la vue et piquez l'image avec le bouton 1 (un cadre blanc apparaît) puis aller dans un coin, une flèche apparaît à chaque angle. Elles

vous permettent de déplacer l'image vers l'avant ou le fond (bouton 1). Déplacez là du bon côté ; )

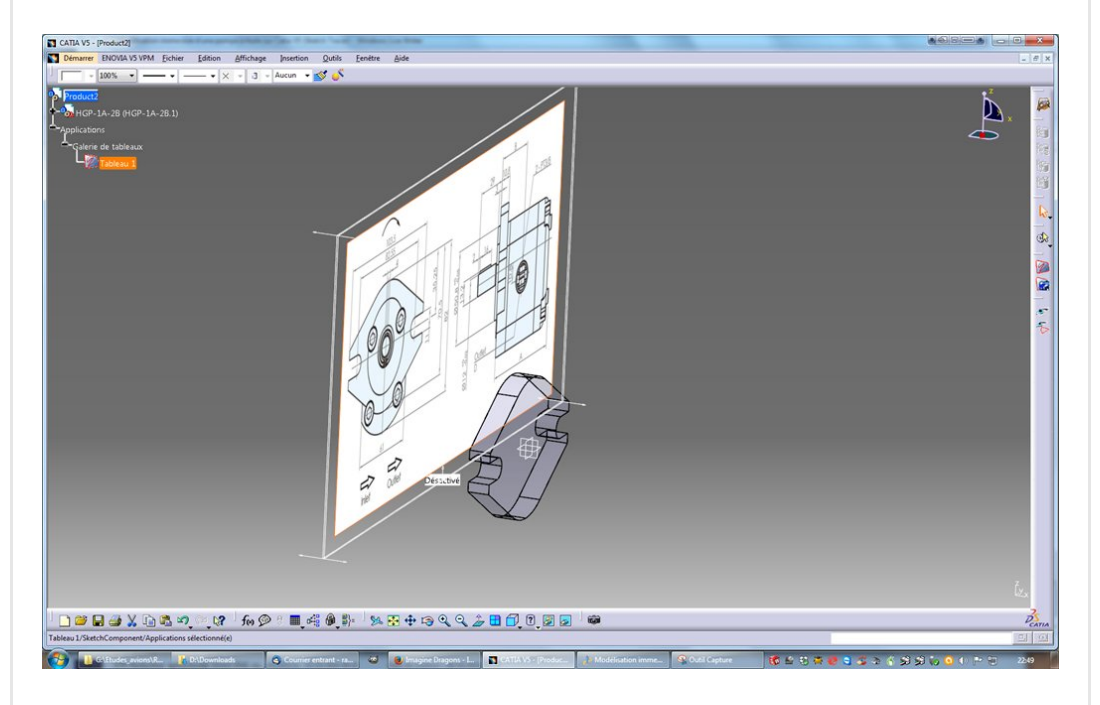

Puis double cliquez sur Tableau 1

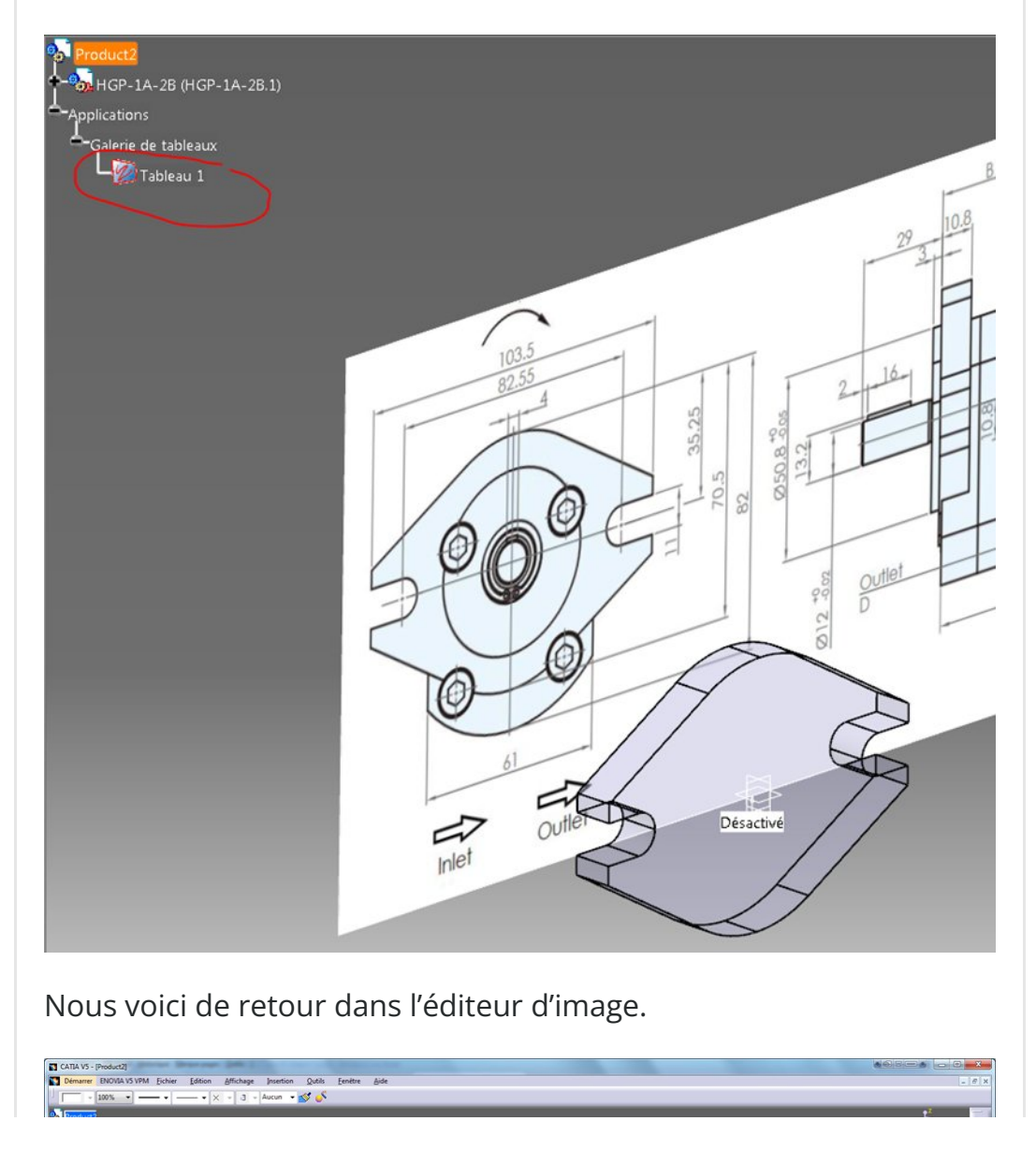

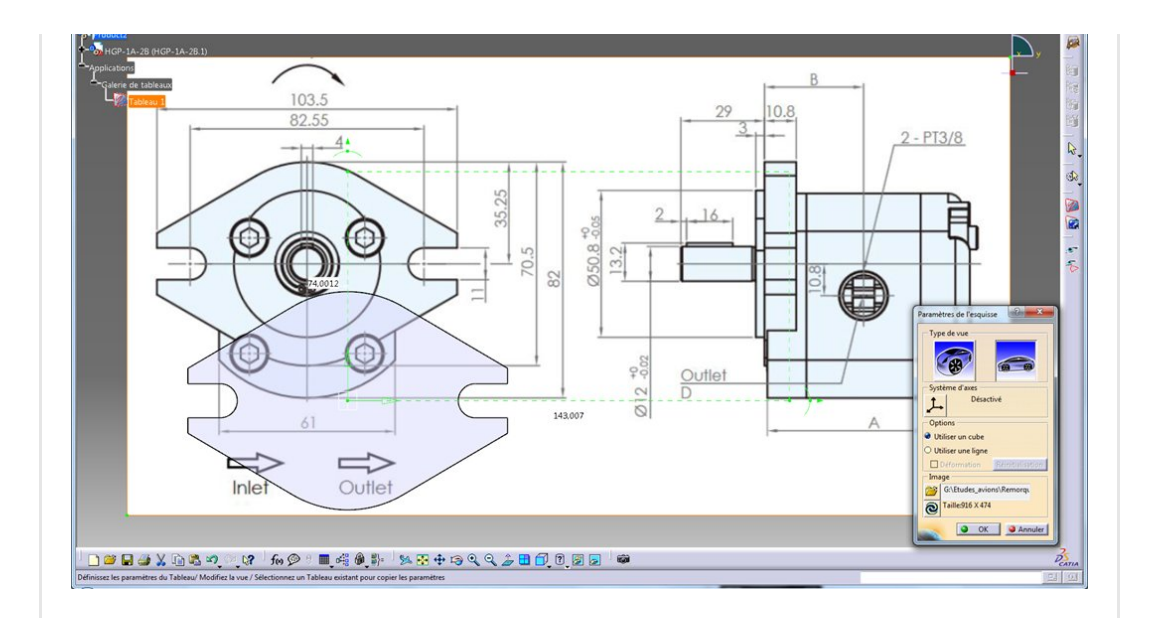

Des manipulateurs verts permettent de positionner le modèle par rapport à l'image (et pas l'inverse).

Puis de changer l'échelle de façon à ce que l'on superpose correctement les éléments.

Encore en vert, au bord de l'image, d'autre manipulateurs permettent de rogner l'image.

À la fin on obtient ceci:

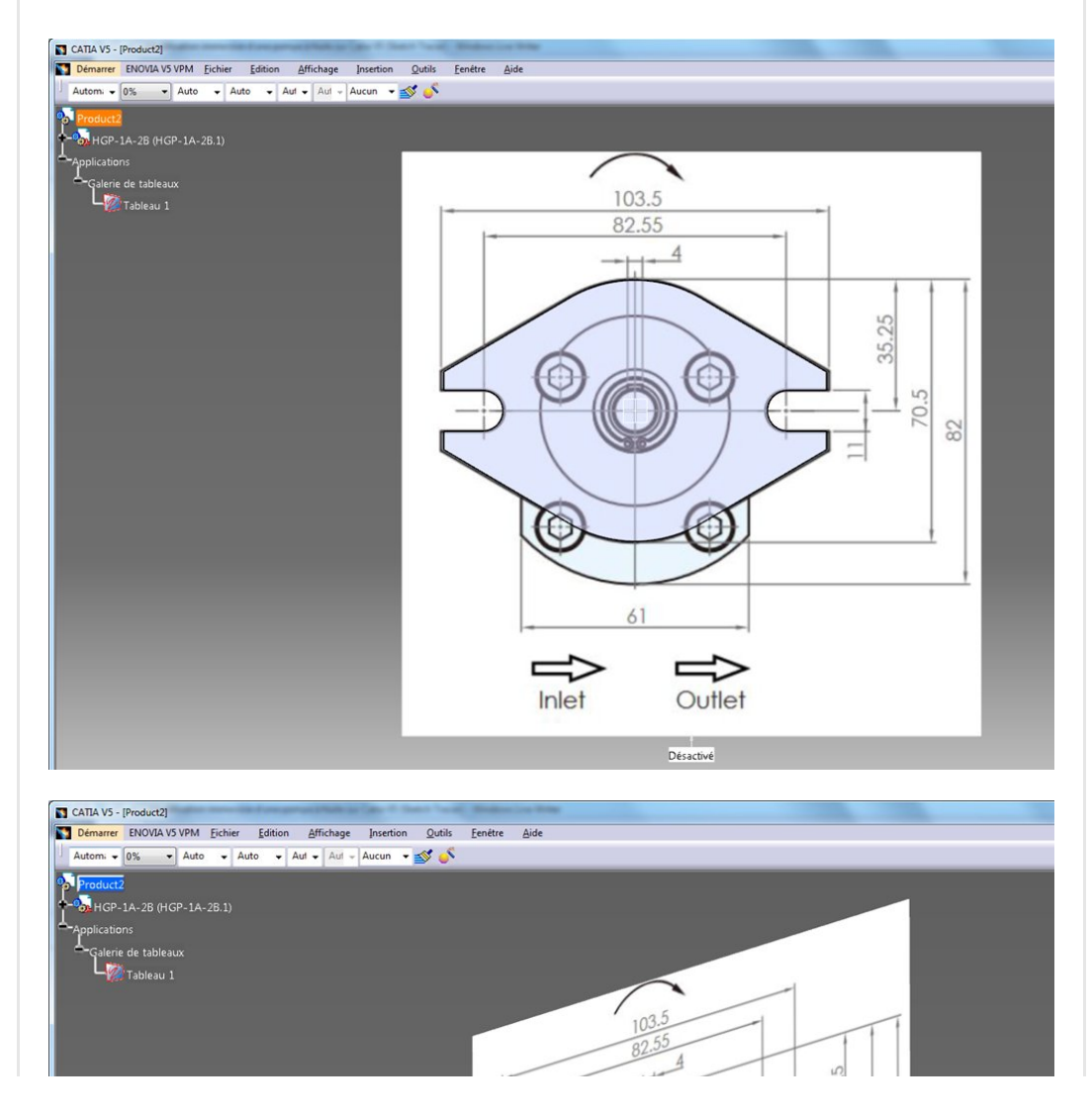

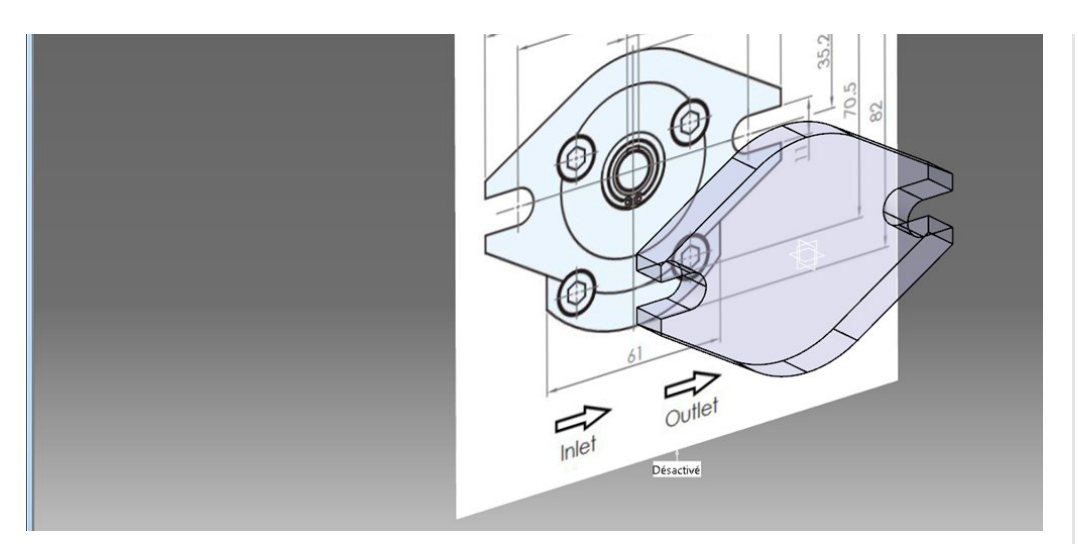

# <span id="page-10-0"></span>Étape 6

On recommence l'opération avec la même image dans l'autre plan. Notez (entourés en rouge) l'origine coïncidente avec le 3D, les valeurs de mise à l'échelle et la zone de rognage (trait vert continu).

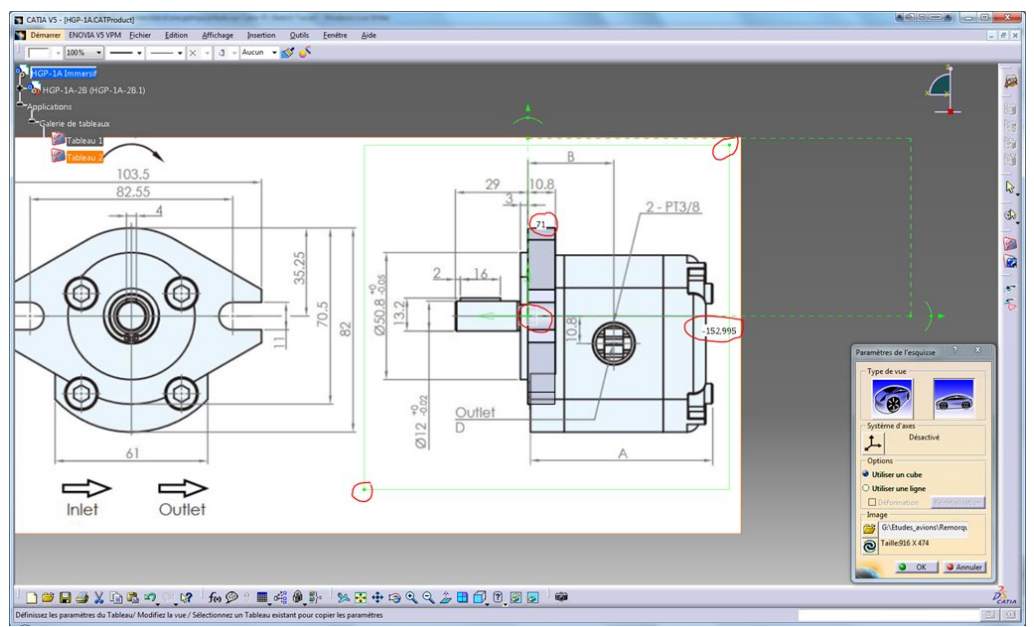

On valide

# <span id="page-10-1"></span>Étape 7

On éloigne un peu les images et on obtient alors ceci :

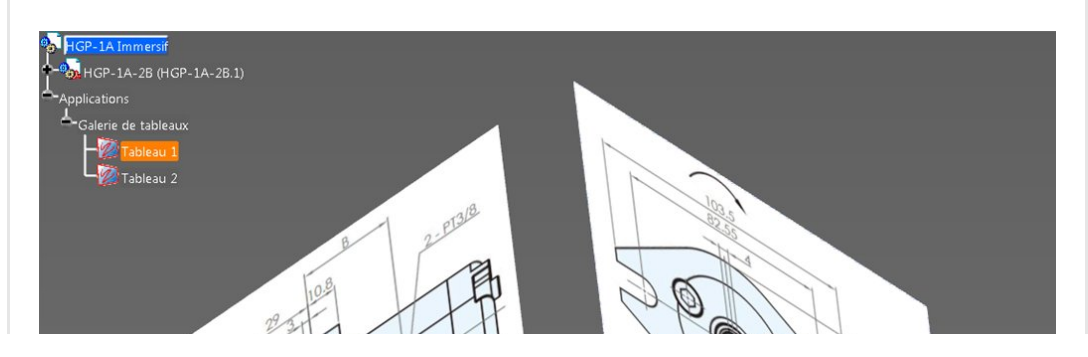

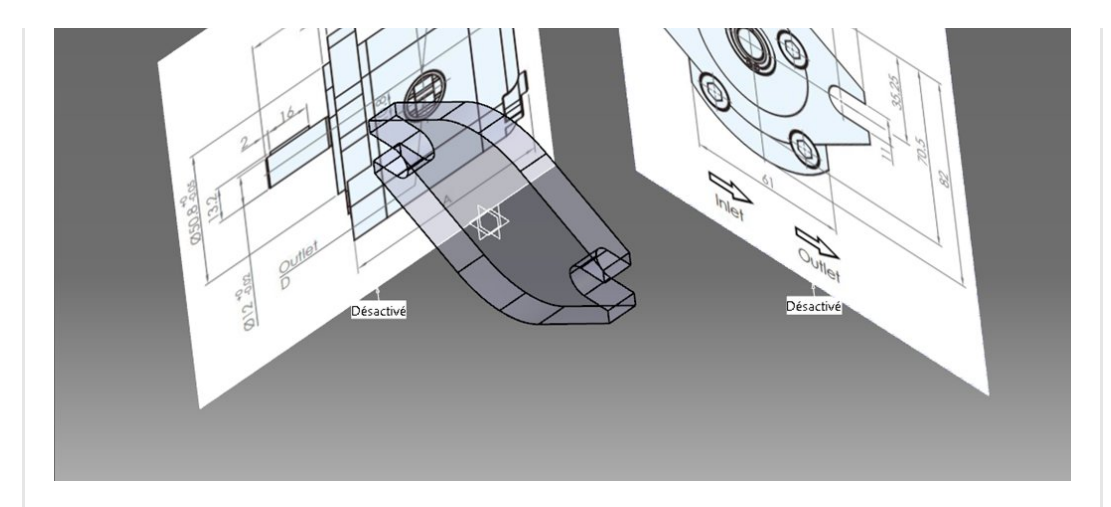

Il est alors très facile d'éditer la catpart (niveau bleu) en contexte en se plaçant dans la vue adéquate.

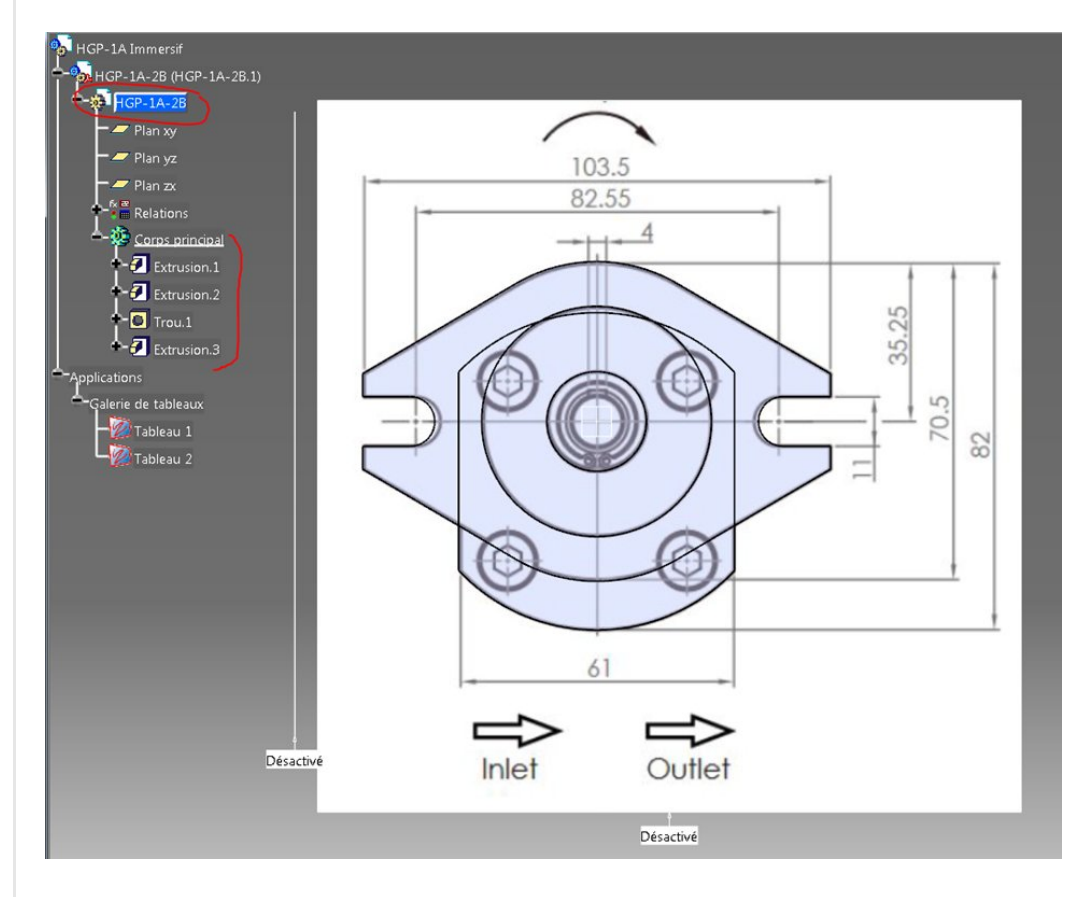

En perspective sans transparence.

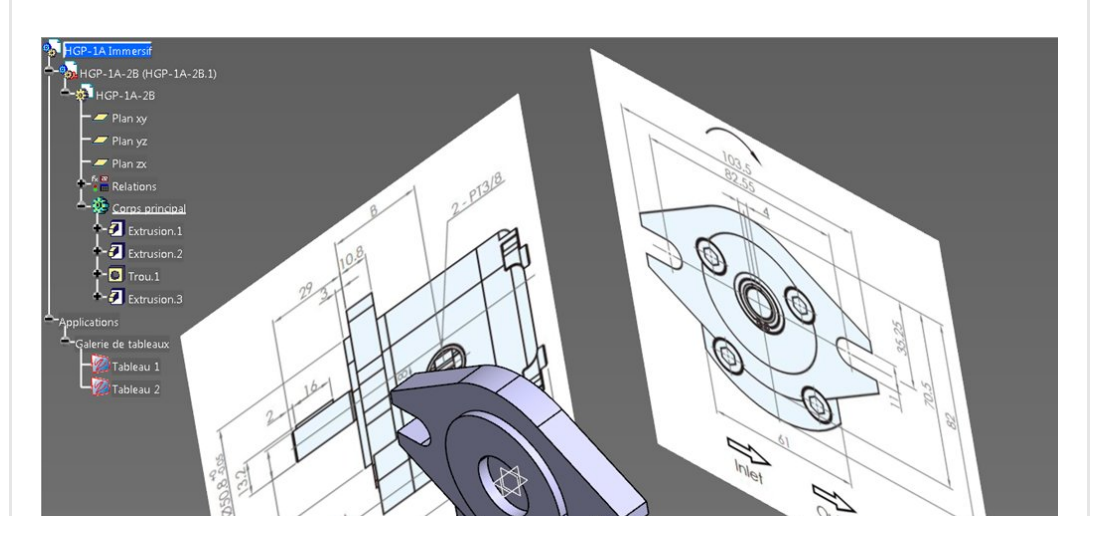

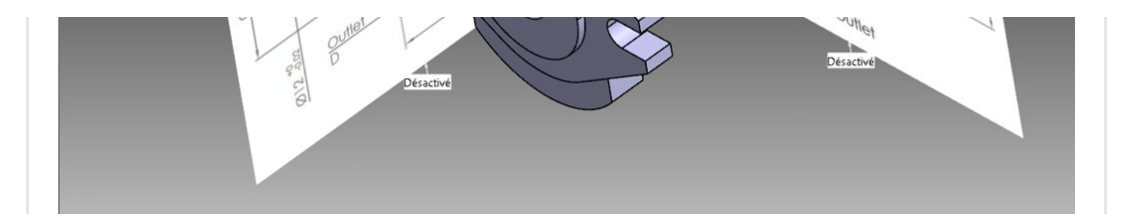

## <span id="page-12-0"></span>Étape 8

Il est temps de dessiner le reste de la pièce.

Après quelque temps, voici la pièce terminée.

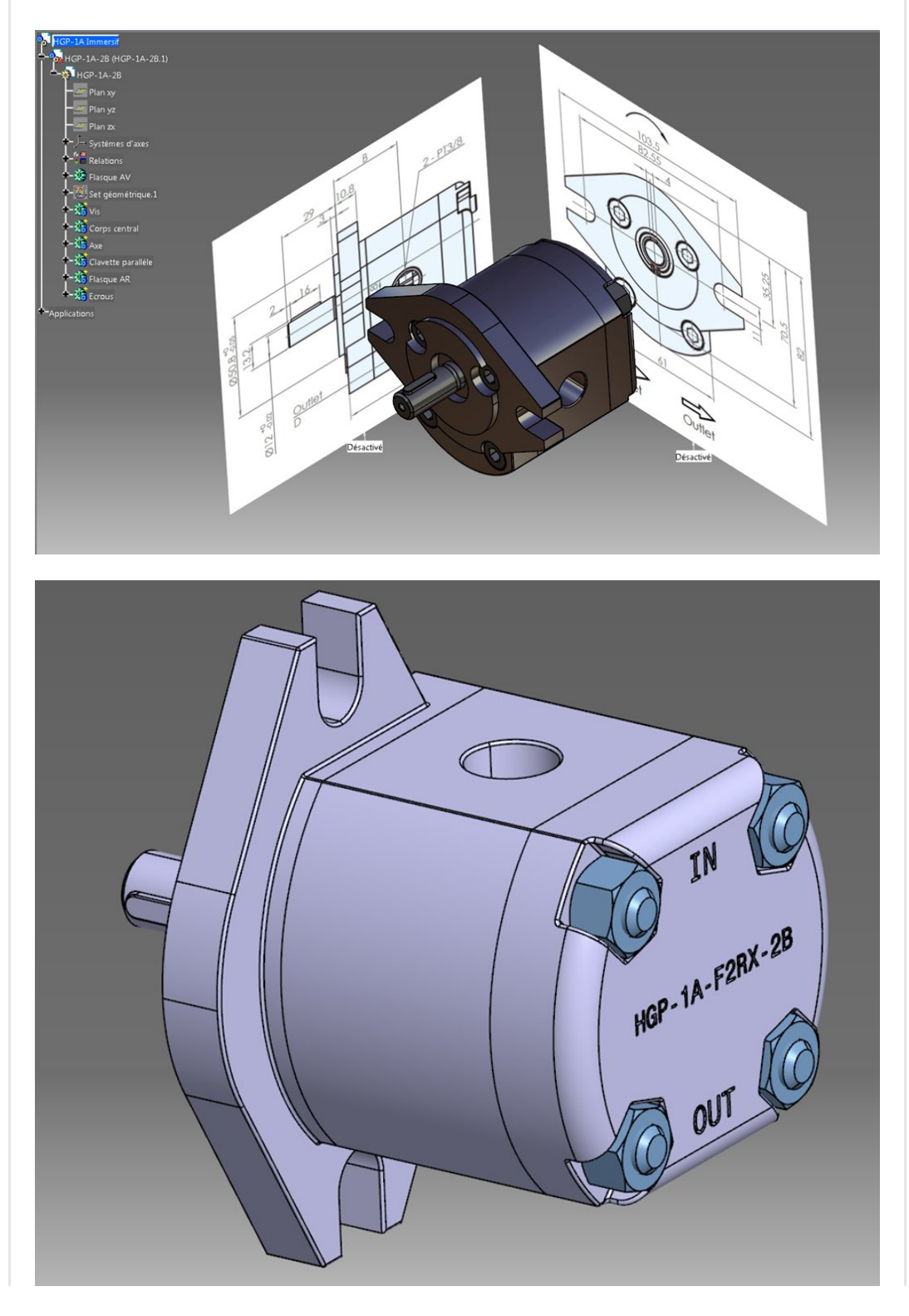

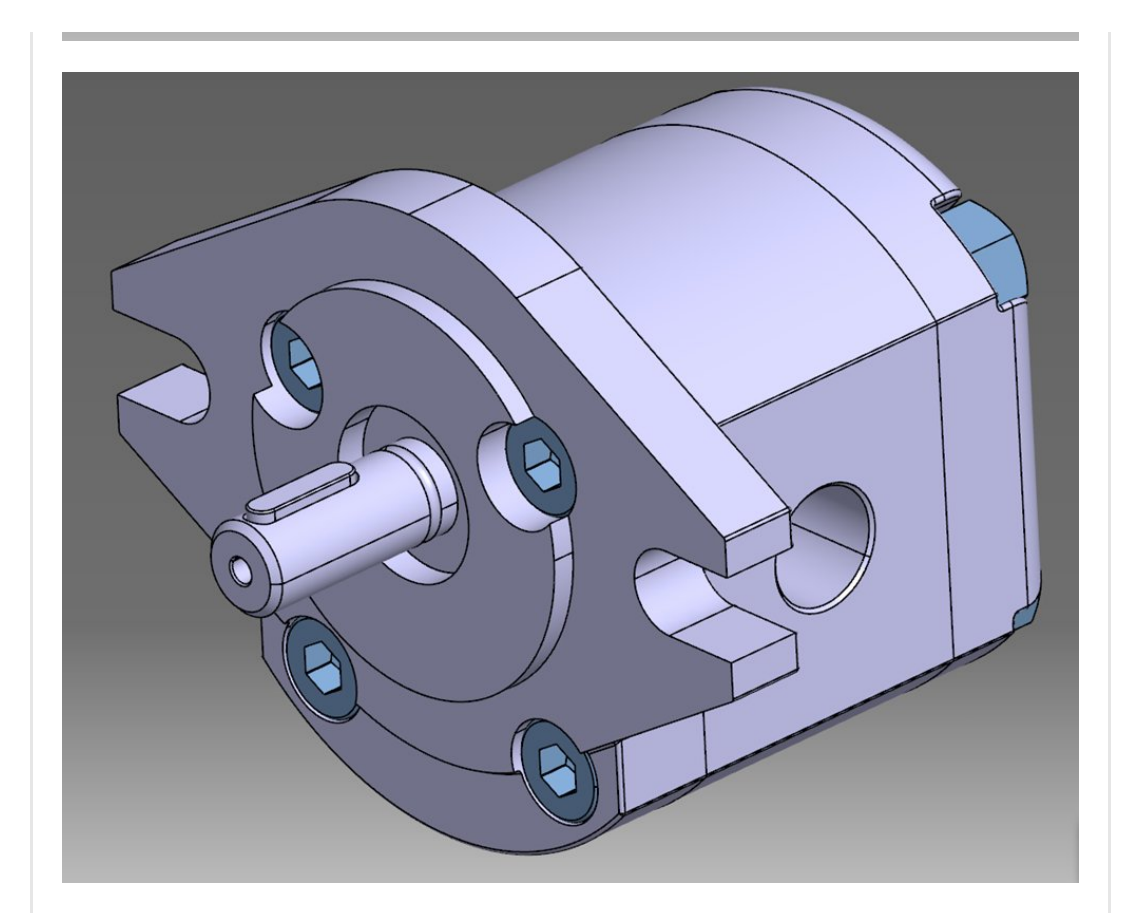

#### <span id="page-13-0"></span>Conclusion

.

Sketch Tracer est l'outil de rétro ingénierie intégré à Catia V5. Il permet, pour des géométries relativement simples, d'obtenir assez rapidement un 3D à partir de vues projetées.

Voilà pour cet article. Si cela vous a plu ou si vous avez des questions, n'hésitez pas à me laisser un commentaire et à partager cet article.

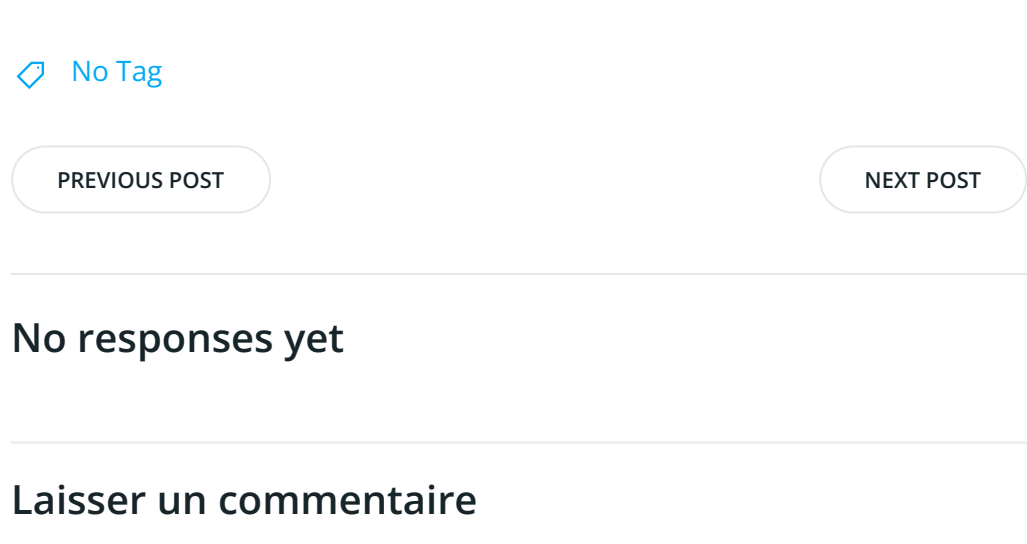

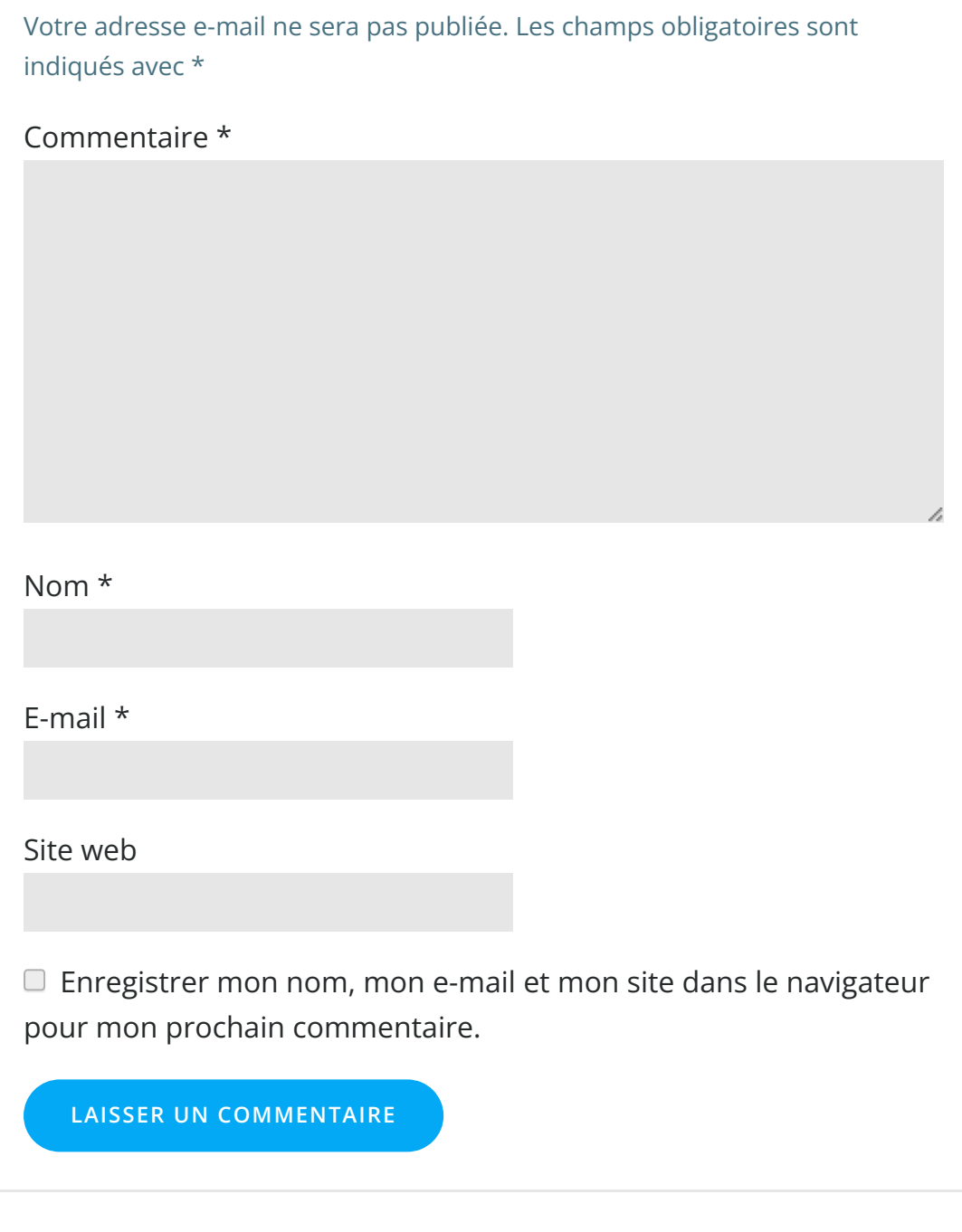

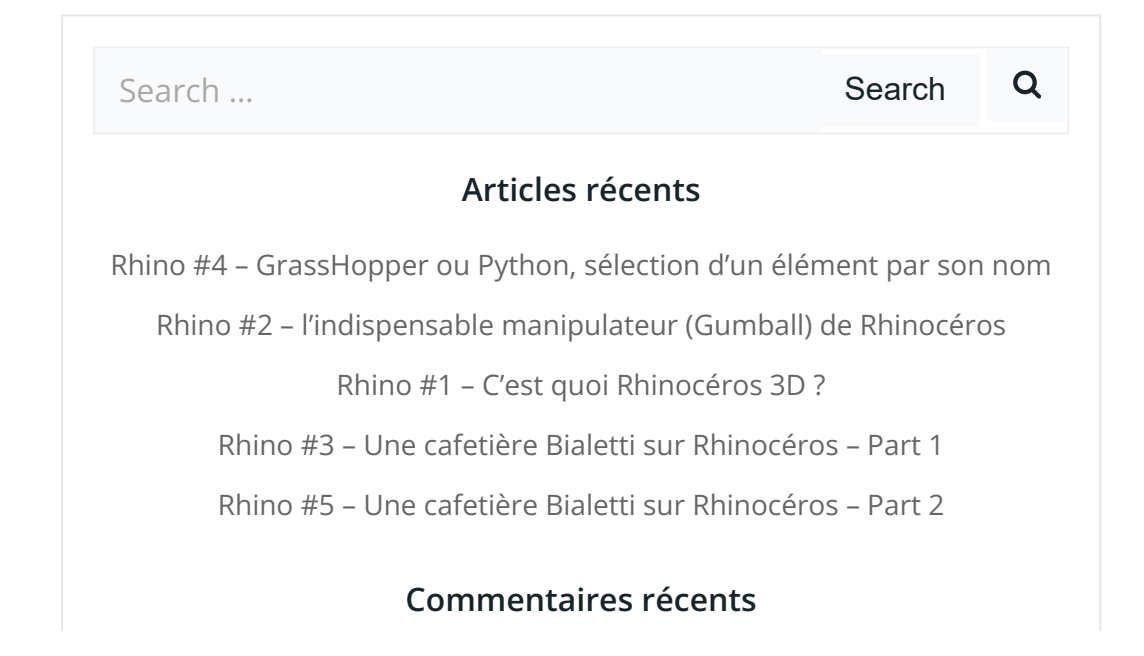

Akrim dans [CV5-Utilisez-vous](https://apprendre-la-cao.go.yo.fr/cv5-utilisez-vous-les-lois-sur-catia-v5/#comment-440) les lois ?

[PSX59](http://www.planons.com/) dans Quel logiciel 3D pour mon [modèle?](https://apprendre-la-cao.go.yo.fr/quel-logiciel-3d-pour-mon-model/#comment-416)

STEFANOVIC dans Quel logiciel 3D pour mon [modèle?](https://apprendre-la-cao.go.yo.fr/quel-logiciel-3d-pour-mon-model/#comment-415)

[Vince](http://initiation-3d.com/) PSX dans CV5 – [Comment](https://apprendre-la-cao.go.yo.fr/cv5-catia-v5-comment-faire-un-moletage-partiel-en-2-etapes-par-copie-optimisee/#comment-404) faire un moletage partiel en 2 étapes par copie [optimisée](https://apprendre-la-cao.go.yo.fr/cv5-catia-v5-comment-faire-un-moletage-partiel-en-2-etapes-par-copie-optimisee/#comment-404) ?

[Vince](http://initiation-3d.com/) PSX dans Tutoriel débutant – Premier [assemblage](https://apprendre-la-cao.go.yo.fr/cv5-tuto-debutant-premier-assemblage-sur-catia-v5/#comment-403)

#### Archives

juin [2019](https://apprendre-la-cao.go.yo.fr/2019/06/) mai [2019](https://apprendre-la-cao.go.yo.fr/2019/05/) avril [2019](https://apprendre-la-cao.go.yo.fr/2019/04/) [mars](https://apprendre-la-cao.go.yo.fr/2019/03/) 2019 [février](https://apprendre-la-cao.go.yo.fr/2019/02/) 2019 [janvier](https://apprendre-la-cao.go.yo.fr/2019/01/) 2019 [décembre](https://apprendre-la-cao.go.yo.fr/2018/12/) 2018 [novembre](https://apprendre-la-cao.go.yo.fr/2018/11/) 2018 [octobre](https://apprendre-la-cao.go.yo.fr/2018/10/) 2018 [septembre](https://apprendre-la-cao.go.yo.fr/2018/09/) 2018 août [2018](https://apprendre-la-cao.go.yo.fr/2018/08/) [juillet](https://apprendre-la-cao.go.yo.fr/2018/07/) 2018 juin [2018](https://apprendre-la-cao.go.yo.fr/2018/06/) mai [2018](https://apprendre-la-cao.go.yo.fr/2018/05/) avril [2018](https://apprendre-la-cao.go.yo.fr/2018/04/) [mars](https://apprendre-la-cao.go.yo.fr/2018/03/) 2018 [février](https://apprendre-la-cao.go.yo.fr/2018/02/) 2018 [janvier](https://apprendre-la-cao.go.yo.fr/2018/01/) 2018 [décembre](https://apprendre-la-cao.go.yo.fr/2017/12/) 2017 [novembre](https://apprendre-la-cao.go.yo.fr/2017/11/) 2017 [octobre](https://apprendre-la-cao.go.yo.fr/2017/10/) 2017 [septembre](https://apprendre-la-cao.go.yo.fr/2017/09/) 2017 août [2017](https://apprendre-la-cao.go.yo.fr/2017/08/) [juillet](https://apprendre-la-cao.go.yo.fr/2017/07/) 2017 juin [2017](https://apprendre-la-cao.go.yo.fr/2017/06/) mai [2017](https://apprendre-la-cao.go.yo.fr/2017/05/)

avril [2017](https://apprendre-la-cao.go.yo.fr/2017/04/)

[mars](https://apprendre-la-cao.go.yo.fr/2017/03/) 2017

[février](https://apprendre-la-cao.go.yo.fr/2017/02/) 2017

[janvier](https://apprendre-la-cao.go.yo.fr/2017/01/) 2017

[décembre](https://apprendre-la-cao.go.yo.fr/2016/12/) 2016

[novembre](https://apprendre-la-cao.go.yo.fr/2016/11/) 2016

[octobre](https://apprendre-la-cao.go.yo.fr/2016/10/) 2016

[septembre](https://apprendre-la-cao.go.yo.fr/2016/09/) 2016

août [2016](https://apprendre-la-cao.go.yo.fr/2016/08/)

[juillet](https://apprendre-la-cao.go.yo.fr/2016/07/) 2016

juin [2016](https://apprendre-la-cao.go.yo.fr/2016/06/)

mai [2016](https://apprendre-la-cao.go.yo.fr/2016/05/)

avril [2016](https://apprendre-la-cao.go.yo.fr/2016/04/)

[mars](https://apprendre-la-cao.go.yo.fr/2016/03/) 2016

[février](https://apprendre-la-cao.go.yo.fr/2016/02/) 2016

[janvier](https://apprendre-la-cao.go.yo.fr/2016/01/) 2016

[décembre](https://apprendre-la-cao.go.yo.fr/2015/12/) 2015

[novembre](https://apprendre-la-cao.go.yo.fr/2015/11/) 2015

[octobre](https://apprendre-la-cao.go.yo.fr/2015/10/) 2015

[septembre](https://apprendre-la-cao.go.yo.fr/2015/09/) 2015

août [2015](https://apprendre-la-cao.go.yo.fr/2015/08/)

[juillet](https://apprendre-la-cao.go.yo.fr/2015/07/) 2015

juin [2015](https://apprendre-la-cao.go.yo.fr/2015/06/)

#### Catégories

[Calcul](https://apprendre-la-cao.go.yo.fr/category/cv5/calcul/) [CV5](https://apprendre-la-cao.go.yo.fr/category/cv5/) [Evolve](https://apprendre-la-cao.go.yo.fr/category/evolve/) [Fusion](https://apprendre-la-cao.go.yo.fr/category/fusion-360/) 360 Non [classé](https://apprendre-la-cao.go.yo.fr/category/non-classe/) [Python](https://apprendre-la-cao.go.yo.fr/category/cv5/python/) [Rhino](https://apprendre-la-cao.go.yo.fr/category/rhino/) [Usinage](https://apprendre-la-cao.go.yo.fr/category/cv5/usinage/)

[Vb.Net](https://apprendre-la-cao.go.yo.fr/category/cv5/vb-net/)

[ZW3D](https://apprendre-la-cao.go.yo.fr/category/zw3d/)

#### Méta

[Connexion](https://apprendre-la-cao.go.yo.fr/wp-login.php) Flux des [publications](https://apprendre-la-cao.go.yo.fr/feed/) Flux des [commentaires](https://apprendre-la-cao.go.yo.fr/comments/feed/)

Site de [WordPress-FR](https://fr.wordpress.org/)

© 2023 Apprendre-la-CAO. Created for free using WordPress and [Colibri](https://colibriwp.com/)